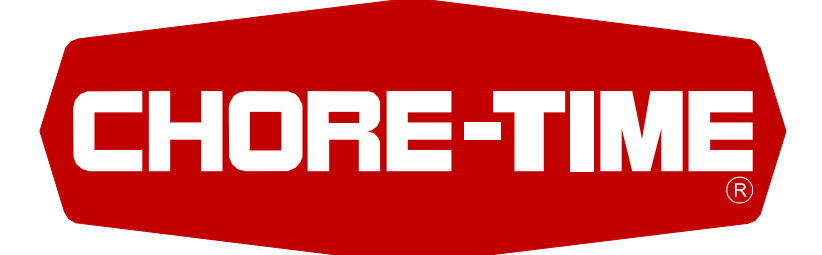

# <span id="page-0-1"></span> **Chore-Tronics**® **Mobile Server Installation & Operator's Instruction Manual**

<span id="page-0-2"></span>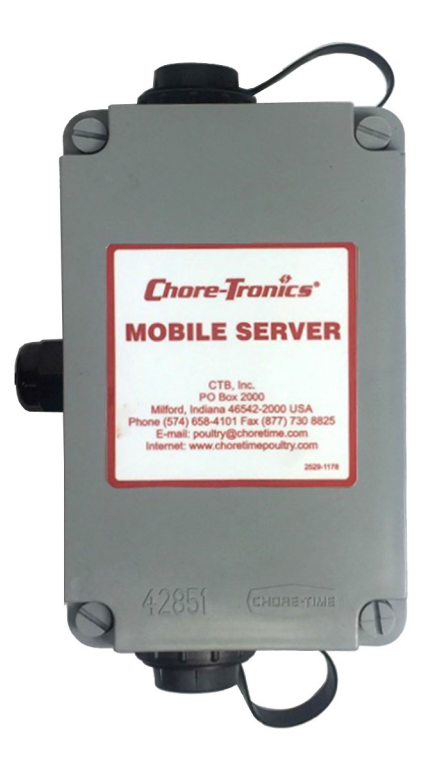

<span id="page-0-3"></span>**Contact your nearby Chore-Time distributor or representative for additional parts and information.**

<span id="page-0-0"></span>Chore-Time Group A division of CTB, Inc. PO Box 2000 Milford, Indiana 46542-2000 USA Phone (574) 658-4101 Fax (877) 730-8825 E-mail: poultry@choretime.com Internet: www.choretimepoultry.com

## **Limited Warranty**

#### **LIMITED WARRANTY**

Chore-Time Group, a division of CTB, Inc. ("Chore-Time") warrants the new CHORE-TRONICS® Mobile Server manufactured by Chore-Time to be free from defects in material or workmanship under normal usage and conditions, for One (1) year from the date of installation by the original purchaser ("Warranty"). Chore-Time provides for an extension of the aforementioned Warranty period ("Extended Warranty Period") with respect to certain Product parts. If such a defect is determined by Chore-Time to exist within the applicable period, Chore-Time will, at its option, (a) repair the Product or Component Part free of charge, F.O.B. the factory of manufacture or (b) replace the Product or Component Part free of charge, F.O.B. the factory of manufacture. This Warranty is not transferable, and applies only to the original purchaser of the Product.

#### **CONDITIONS AND LIMITATIONS**

THIS WARRANTY CONSTITUTES CHORE-TIME'S ENTIRE AND SOLE WARRANTY AND CHORE-TIME EXPRESSLY DISCLAIMS ANY AND ALL OTHER WARRANTIES, INCLUDING, BUT NOT LIMITED TO, EXPRESS AND IMPLIED WARRANTIES, INCLUDING, WIHTOUT LIMITATION, WARRANTIES AS TO MERCHANTABILITY OR FITNESS FOR PARTICULAR PURPOSES. CHORE-TIME shall not be liable for any direct, indirect, incidental, consequential or special damages which any purchaser may suffer or claim to suffer as a result of any defect in the Product. Consequential or Special Damages as used herein include, but are not limited to, lost or damaged products or goods, costs of transportation, lost sales, lost orders, lost income, increased overhead, labor and incidental costs, and operational inefficiencies. *Some jurisdictions prohibit limitations on implied warranties and/or the exclusion or limitation of such damages, so these limitations and exclusions may not apply to you. This warranty gives the original purchaser specific legal rights. You may also have other rights based upon your specific jurisdiction.*

Compliance with federal, state and local rules which apply to the location, installation and use of the Product are the responsibility of the original purchaser, and CHORE-TIME shall not be liable for any damages which may result from noncompliance with such rules.

The following circumstances shall render this Warranty void:

- Modifications made to the Product not specifically delineated in the Product manual.
- · Product not installed and/or operated in accordance with the instructions published by the CHORE-TIME.
- All components of the Product are not original equipment supplied by CHORE-TIME.
- · Product was not purchased from and/or installed by a CHORE-TIME authorized distributor or certified representative.
- · Product experienced malfunction or failure resulting from misuse, abuse, mismanagement, negligence, alteration, accident, or lack of proper maintenance, or from lightning strikes, electrical power surges or interruption of electricity.
- Product experienced corrosion, material deterioration and/or equipment malfunction caused by or consistent with the application of chemicals, minerals, sediments or other foreign elements.
- Product was used for any purpose other than for the care of poultry and livestock.

The Warranty and Extended Warranty may only be modified in writing by an officer of CHORE-TIME. CHORE-TIME shall have no obligation or responsibility for any representations or warranties made by or on behalf of any distributor, dealer, agent or certified representative.

#### Effective: **April 2014**

·

# **Contents**

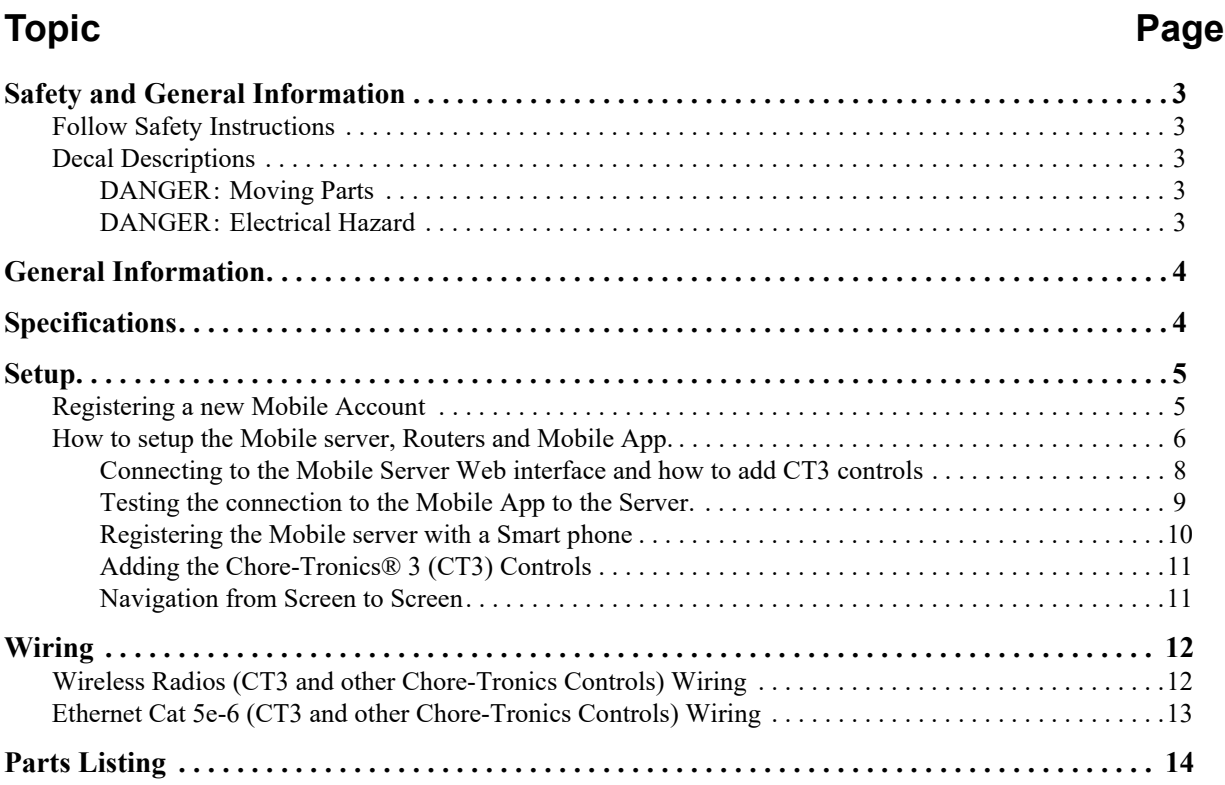

# <span id="page-3-0"></span>**Safety and General Information**

**Caution, Warning and Danger Decals** have been placed on the equipment to warn of potentially dangerous situations. Care should be taken to keep this information intact and easy to read at all times. Replace missing or damaged safety decals immediately.

### **Safety–Alert Symbol**

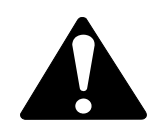

**This is a safety–alert symbol.** When you see this symbol on your equipment, be alert to the potential for personal injury. This equipment is designed to be installed and operated as safely as possible...however, hazards do exist.

## **Understanding Signal Words**

**Signal words** are used in conjunction with the safety–alert symbol to identify the severity of the warning.

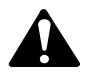

**DANGER** indicates an imminently hazardous situation which, if not avoided, **WILL** result in death or serious injury.

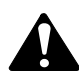

**WARNING** indicates a potentially hazardous situation which, if not avoided, **COULD** result in death or serious injury.

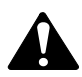

**CAUTION** indicates a hazardous situation which, if not avoided, MAY result in minor or moderate injury.

## <span id="page-3-1"></span>**Follow Safety Instructions**

Carefully read all safety messages in this manual and on your equipment safety signs. Follow recommended precautions and safe operating practices.

Keep safety signs in good condition. Replace missing or damaged safety signs.

## <span id="page-3-2"></span>**Decal Descriptions**

#### <span id="page-3-3"></span>**DANGER: Electrical Hazard**

Disconnect electrical power before inspecting or servicing equipment unless maintenance instructions specifically state otherwise.

Ground all electrical equipment for safety.

All electrical wiring must be done by a qualified electrician in accordance with local and national electric codes.

Ground all non-current carrying metal parts to guard against electrical shock.

Electrical disconnects and over current protection are not supplied with the equipment.

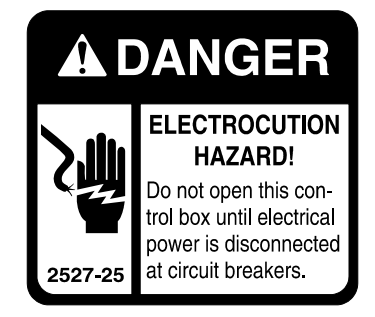

## <span id="page-4-0"></span>**General Information**

The Chore-Time Chore-Tronics® **Mobile Server** is designed to connect a mobile device to a Chore-Tronics® Control to allow access to current conditions, and also allow changes to be made to control settings from a remote location. Using the equipment for purposes other than specified in this manual may cause personal injury and/or damage to the equipment.

## <span id="page-4-1"></span>**Specifications**

Supply Voltage: 85-264 Vac 50-60hz

- 1 Standard Ethernet Port
- 1 Standard USB Port

## **Mounting Instructions**

If mounting to a wall, use screws (not included) in the mounting holes in the back of the Plastic Box.

**Note:** Make sure to mount close to a power source and leave room for the USB and Ethernet cables to be plugged in.

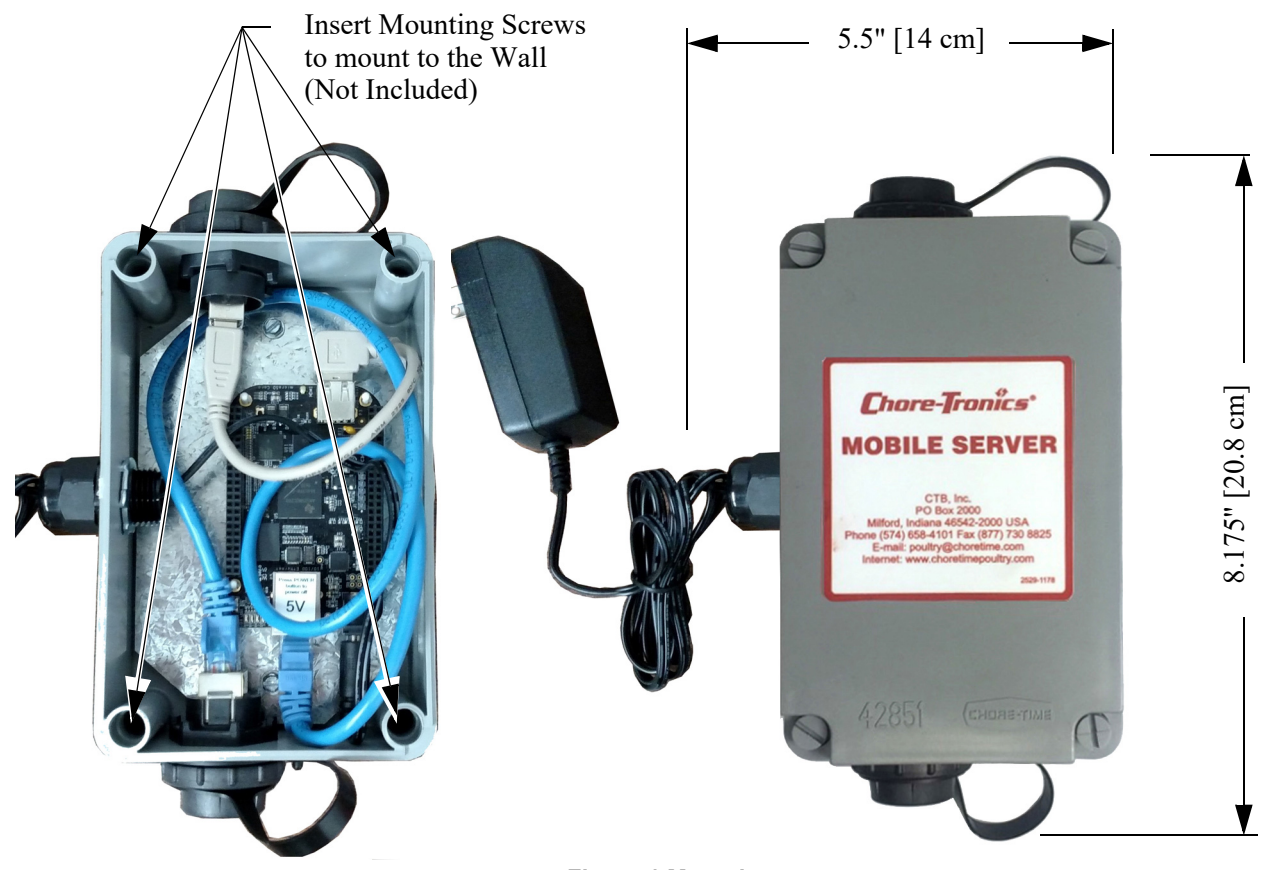

**Figure 1.Mounting**

### <span id="page-5-0"></span>**Setup**

### <span id="page-5-1"></span>**Registering a new Mobile Account**

Before starting, users should have an active email address, username, password, and desired name. Additionally, the user should have on hand the GUID associated with the mobile server. Refer to **[Figure 8. on page 8](#page-7-1)**.

Note: Username must have 8 characters. The password must have 8 and at least 1 must be capital letter.

1.Enter this link in your web browser. https://authenticationserverapp.azurewebsites.net/Account/Login 2.Click on **Register as a new user?**

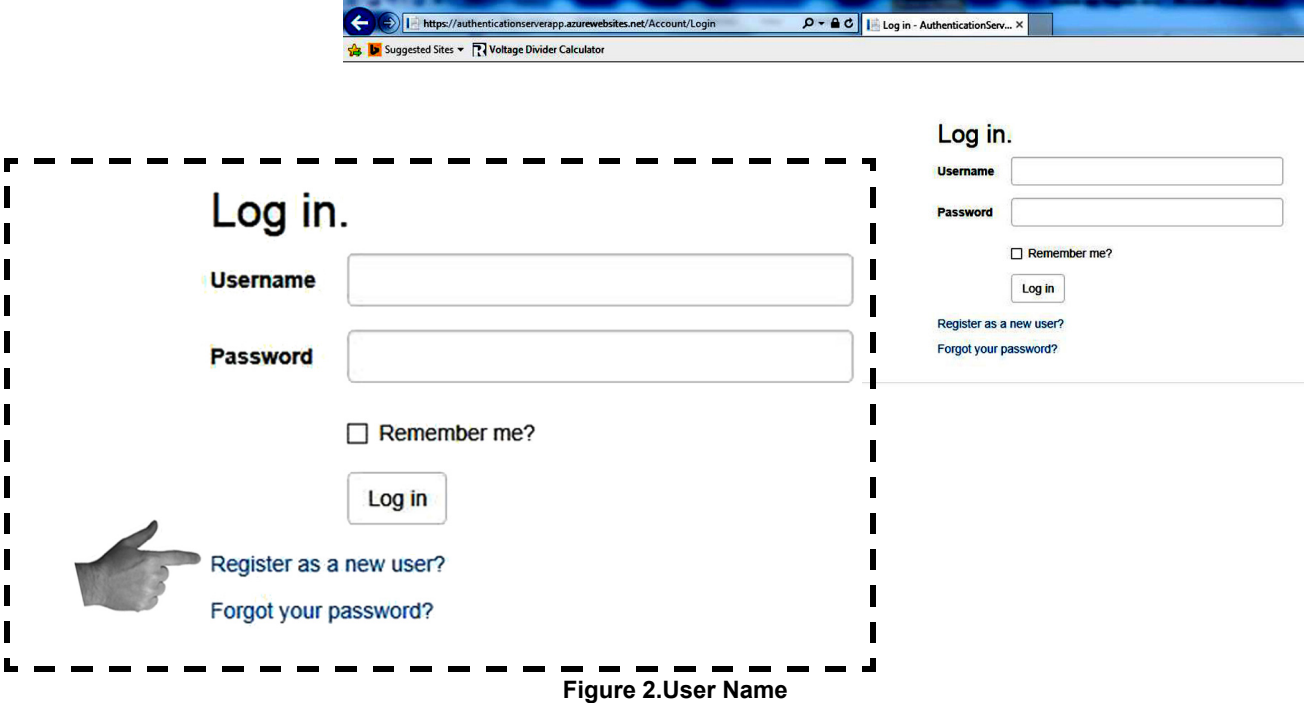

3.Enter your account information.

**The Mobile server serial number or GUID is located inside the Mobile Server enclosure.**

4.Click on Verify GUID. A green check will appear if correct.

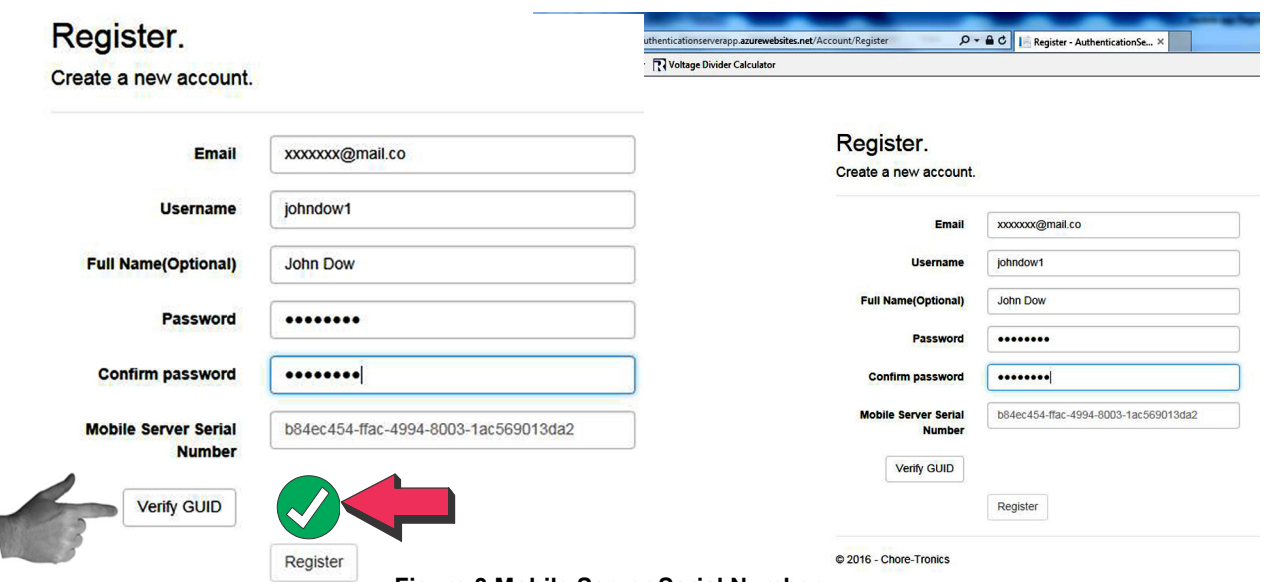

**Figure 3.Mobile Server Serial Number**

5.You will be redirected to the Manage your Account screen.

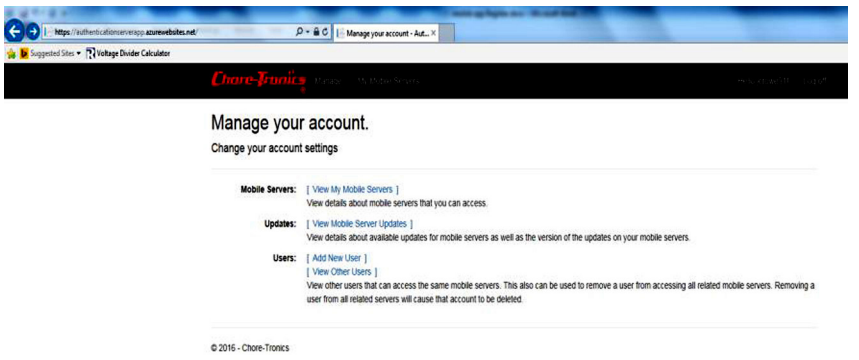

#### **Figure 4.Manage your Account Screen**

#### <span id="page-6-0"></span>**Connecting to the Mobile Server Web interface and how to add CT3 controls**

- 1.Connect your PC or smart phone to the local router via Ethernet or WIFI.
- 2.Enter the IP of the Mobile Server Web interface into your internet browser. xxx.xxx.xxx.xxx:8080 **Example IP Address: 192.168.002.019:8080**

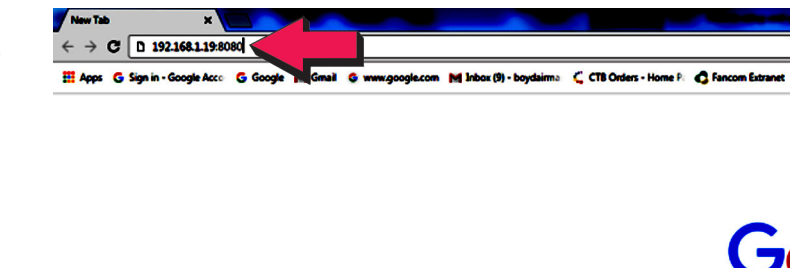

**Figure 5.Connecting to the Mobile Server Web Interface**  Search Google or type URL

The Web interface should open.

3.Scroll down to the Houses area. In this

example two Houses have already been added. To add the next house go to the Add House and enter the IP address of the CT3 and House number. Then Select Submit.

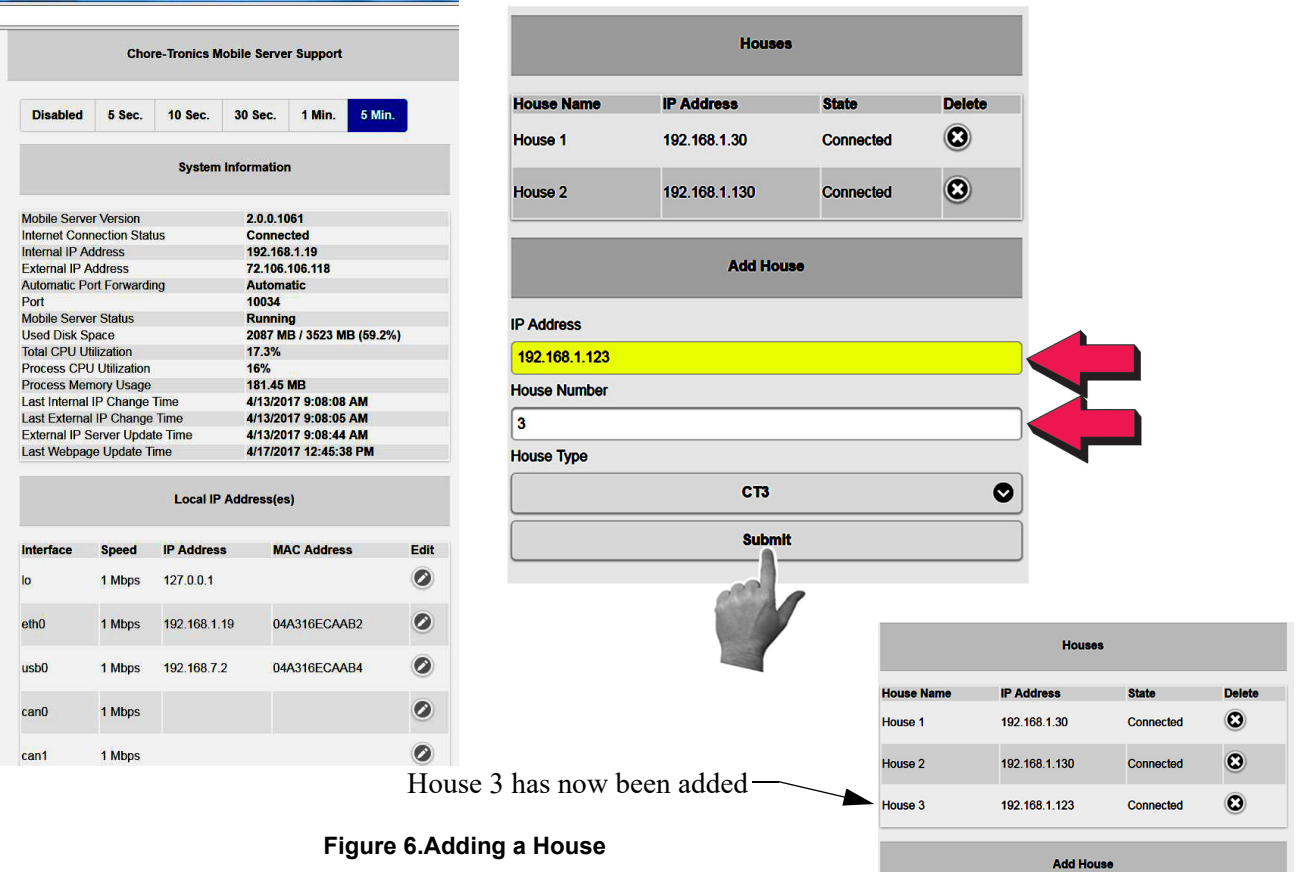

4.Check to see if the Mobile Server is connected to the Internet.

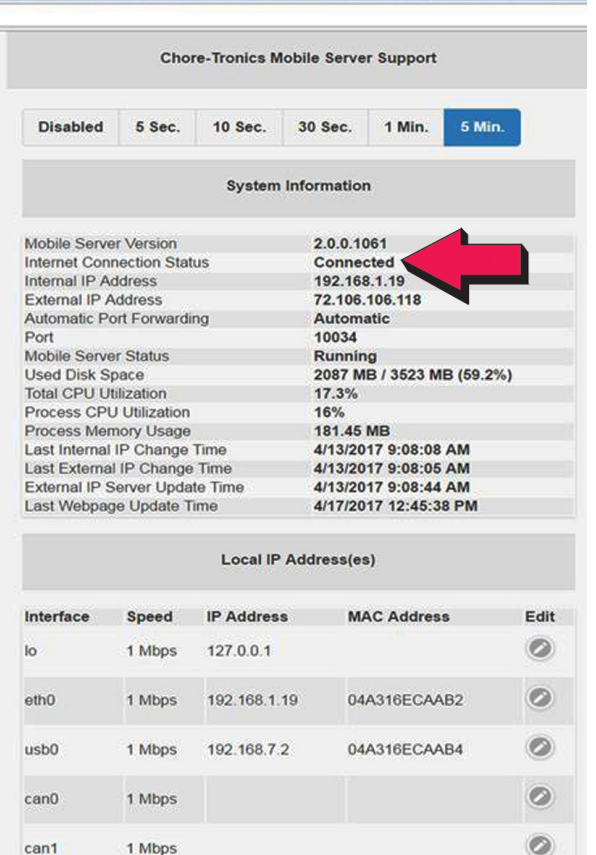

**Figure 7.Check Connection**

#### <span id="page-7-0"></span>**Testing the connection to the Mobile App to the Server.**

1.Open the Mobile App on a mobile device and enter your user name and password. Select Login.

**Note:** The mobile server/account must be registered with the authentication server by selecting the Register button or by going to the following address:

#### **https://authenticationserverapp.azurewebsites.net/Account/Login**

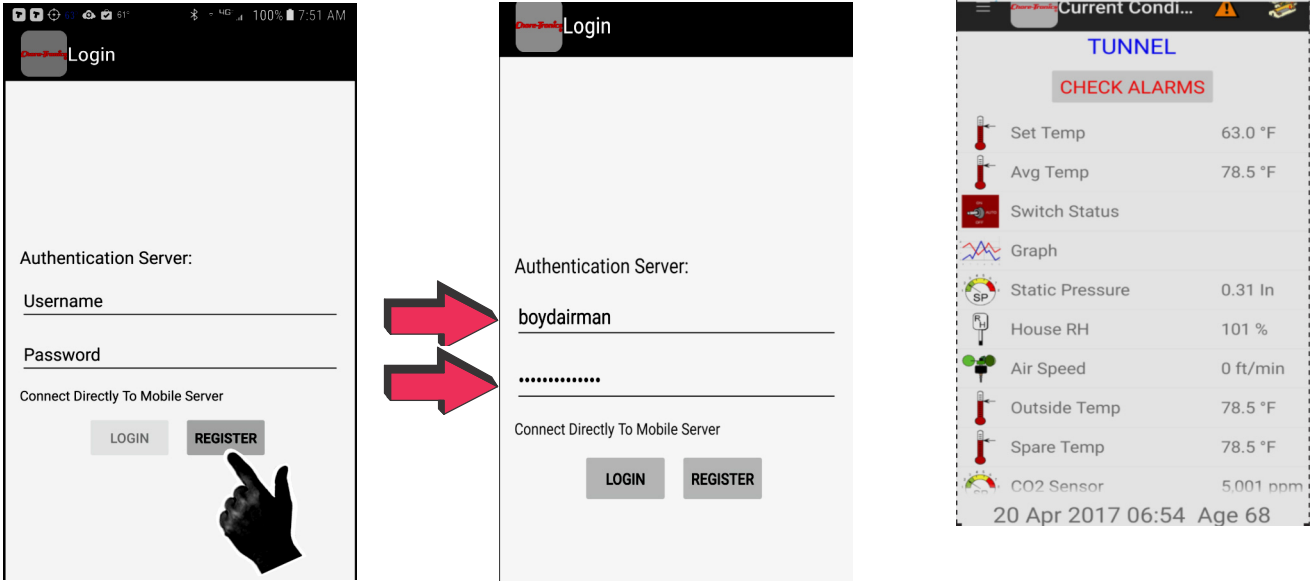

<span id="page-7-1"></span>**Figure 8.User Name/Password Mobile Server**

#### <span id="page-8-0"></span>**Registering the Mobile server with a Smart phone**

- 1.All equipment in the network must be connected and the Chore-Tronic's® Mobile app must be installed on your mobile device. Navigate to the Apple app store or Google play store to download the Chore-Tronic's Mobile app.
- 2.The mobile server must be connected to the Internet.
- 3.Open the Mobile app on your phone.
- 4.Select the "Register" button.

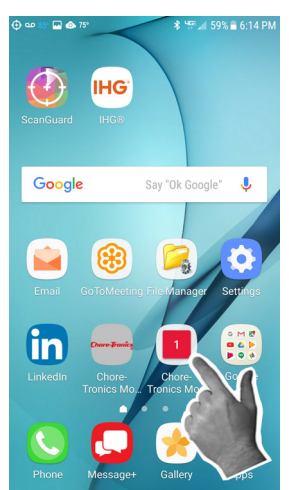

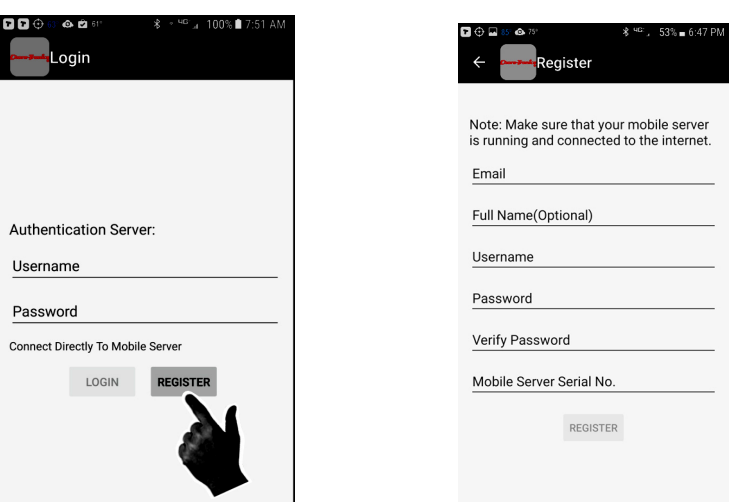

1.181

5.Enter the information needed. Select "Register".

**Note: Username must have at least 8 characters, Password must have at least 8 characters with one capital, The Mobile Server Serial number is the GUID.**

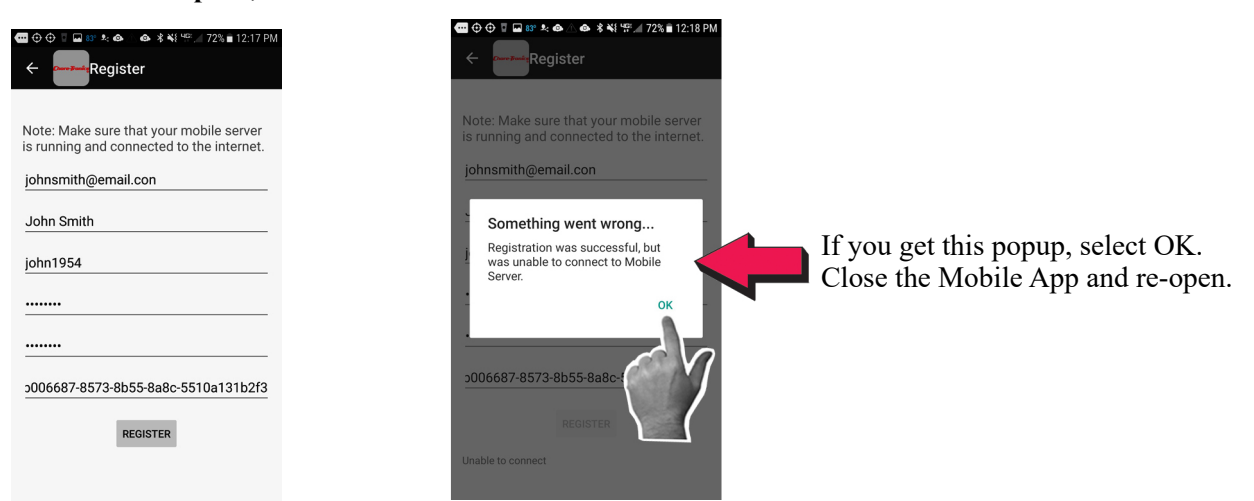

6.Open the Mobile app and enter your Username and Password. Select "Login".

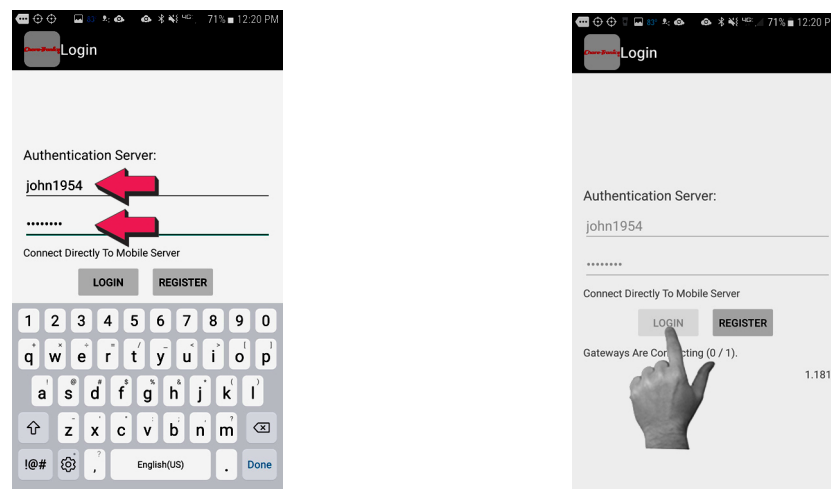

#### <span id="page-9-0"></span>**Adding the Chore-Tronics**® **3 (CT3) Controls**

1.After the site opens select "Add House". Enter the IP of the first House you want listed. Continue to add your houses until all are added. This example shows 2 added houses. House 1 and House 2. **Note: The house name comes from the CT3 control.**

∖ *ଛ* ¥. <sup>ਪਲ</sup> ⊿ 71% ≣ 12:21 PM **⊞R**⊕⊕⊺⊡  $\bullet$ House Manag. se Management $\quad \blacktriangle$ House Management ▲ X RM<sub>5</sub> ADD HOU: RM5 RM<sub>5</sub> **DD HOUSE** ADD HOUSE CT<sub>3</sub> House 1 CT3 House 3 192.168.1.30 **IP Address** OK CANCEL

1.Select the House icon in the upper right corner to view a list of all houses. Select the house you want to view.

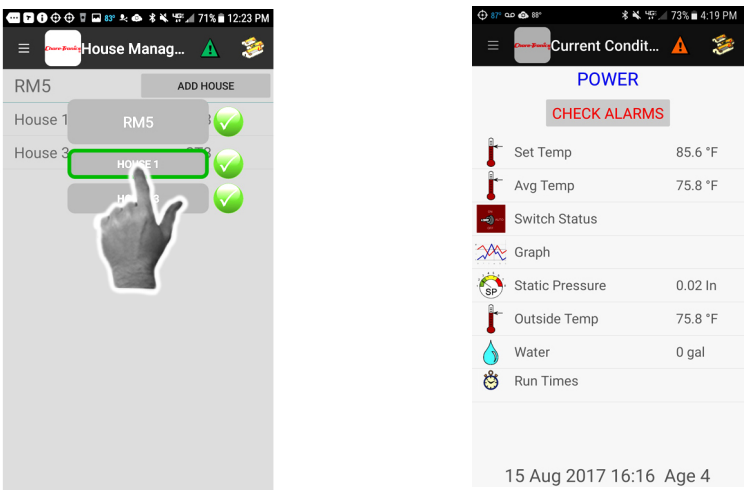

#### <span id="page-9-1"></span>**Navigation from Screen to Screen**

1. Select the Menu Icon  $\equiv$  in the upper left to view the Screen navigation menu.

**Note: Logout after done and close the app.**

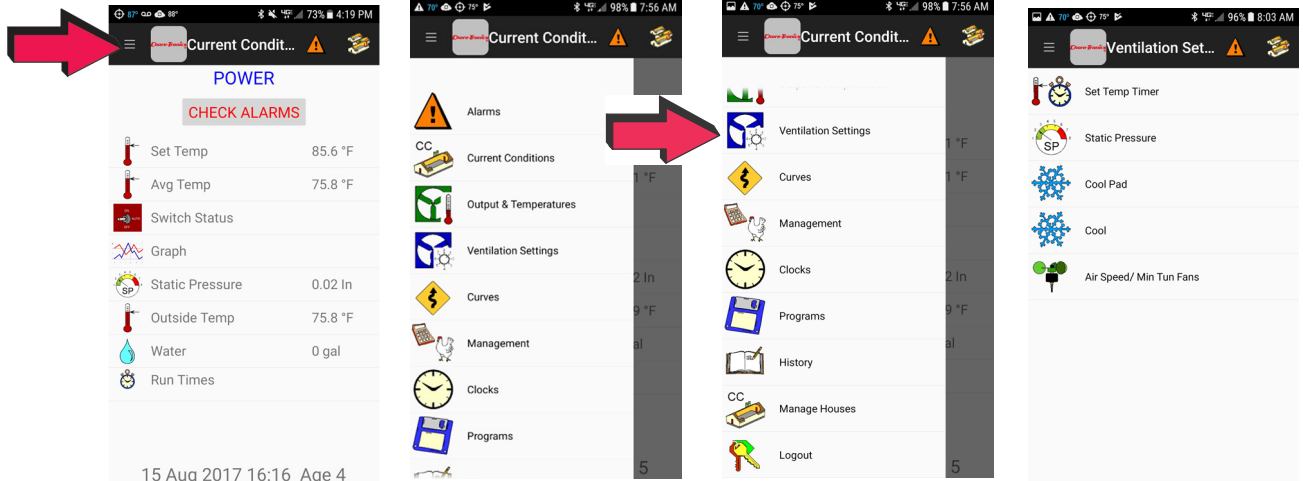

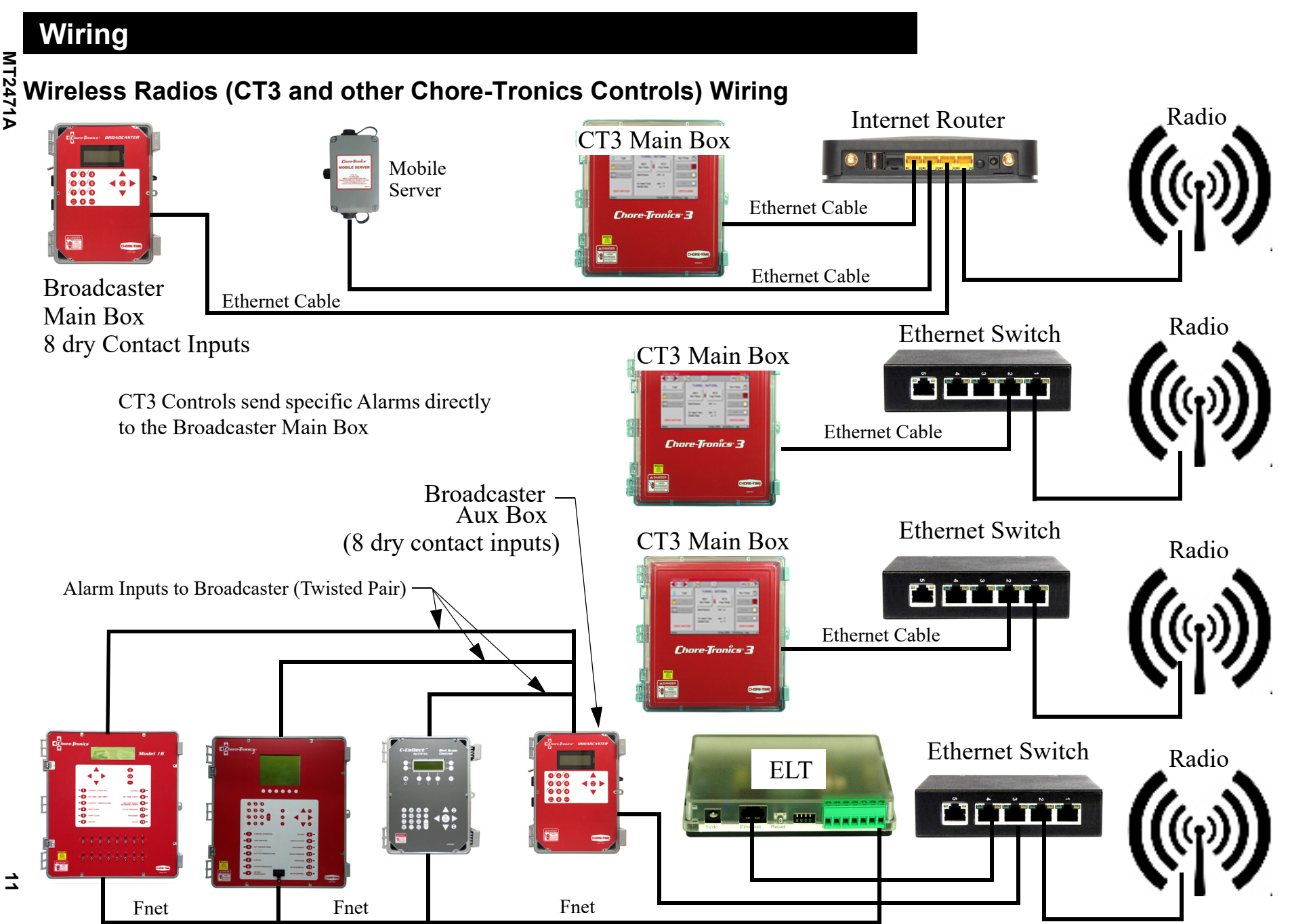

Chore-Tronics® Mobile Server **[Chore-Tronics® Mobile Server](#page-0-2)**

<span id="page-10-1"></span><span id="page-10-0"></span>

<span id="page-11-0"></span>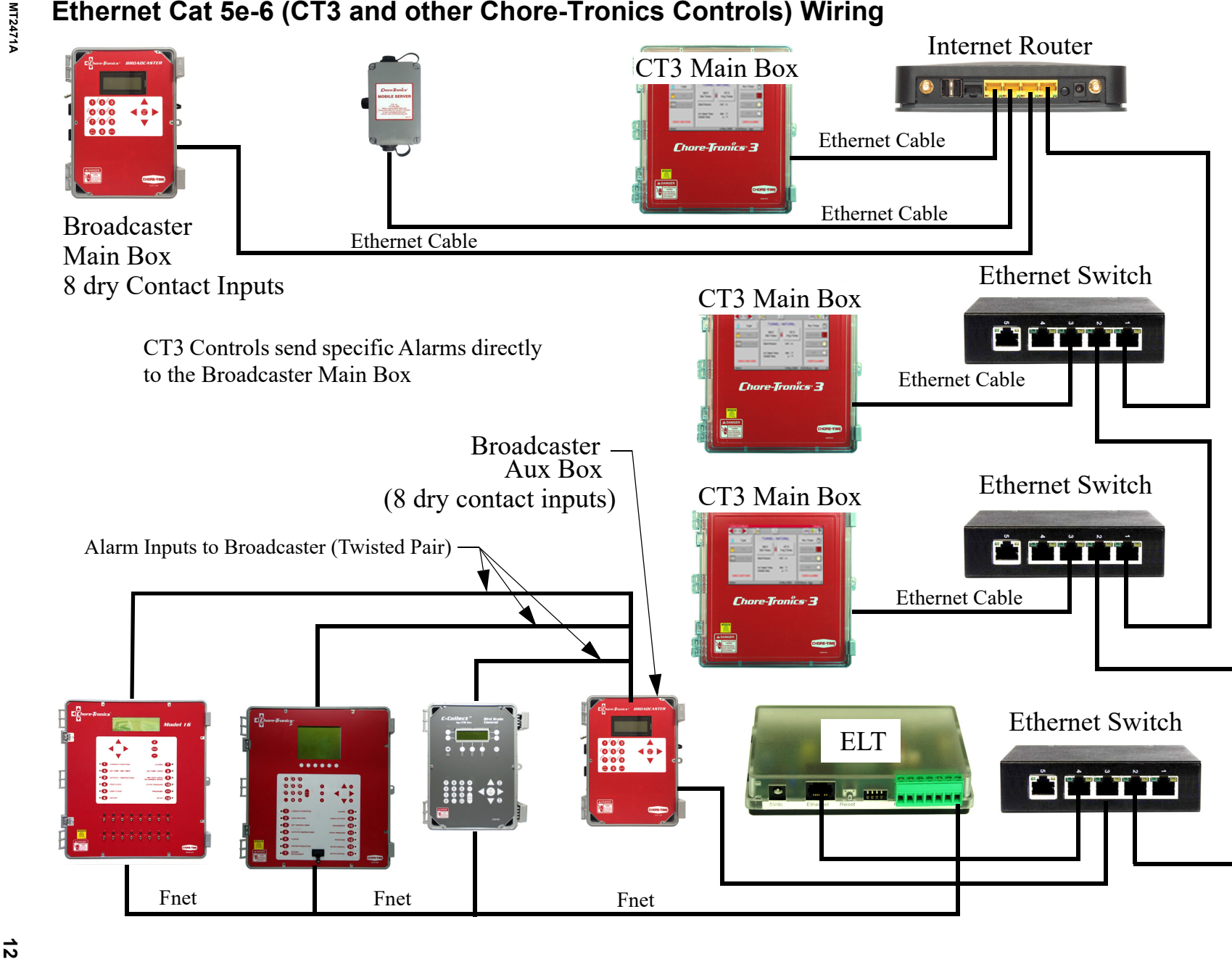

**[MT2471A](#page-0-3)**

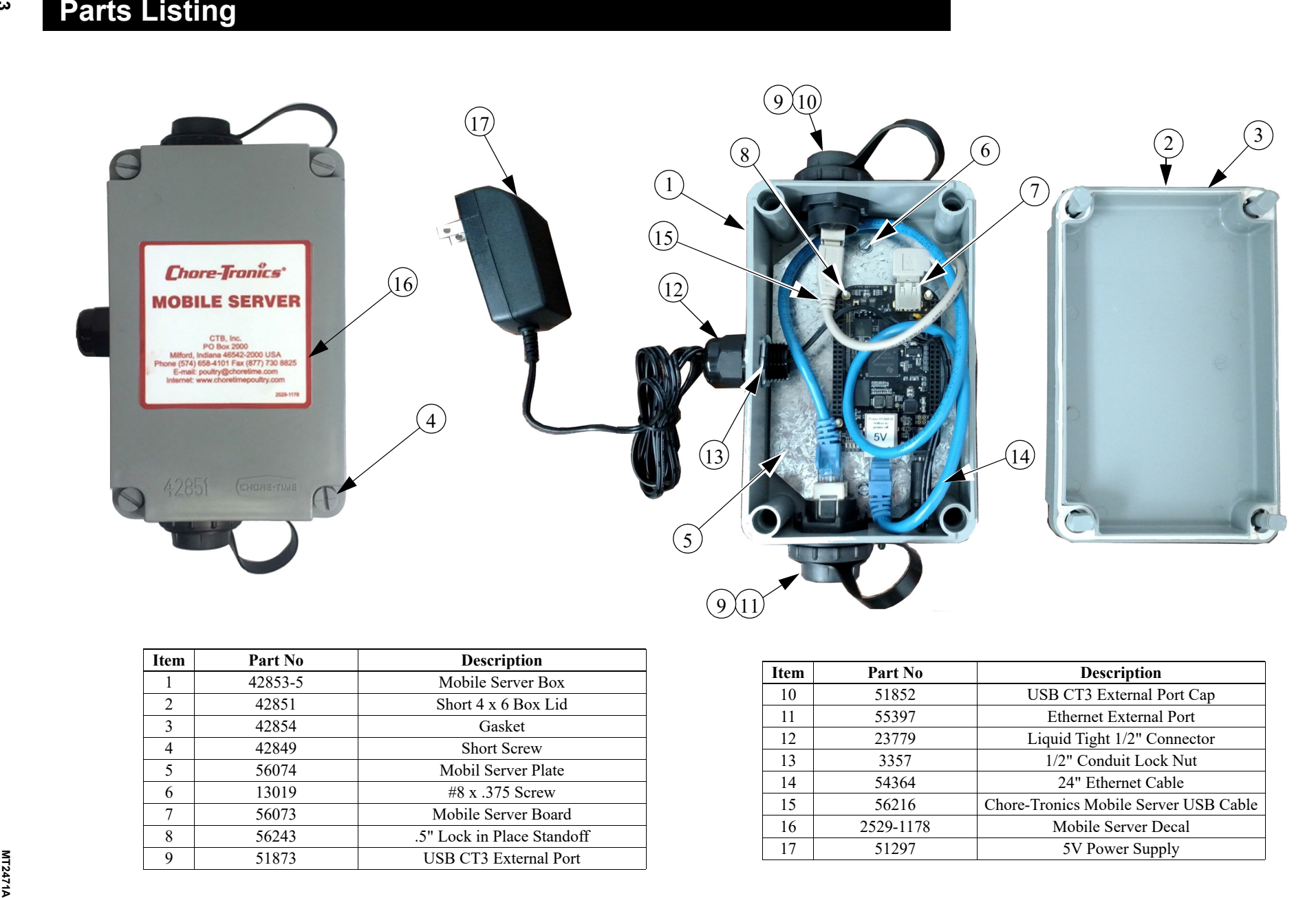

<span id="page-12-0"></span>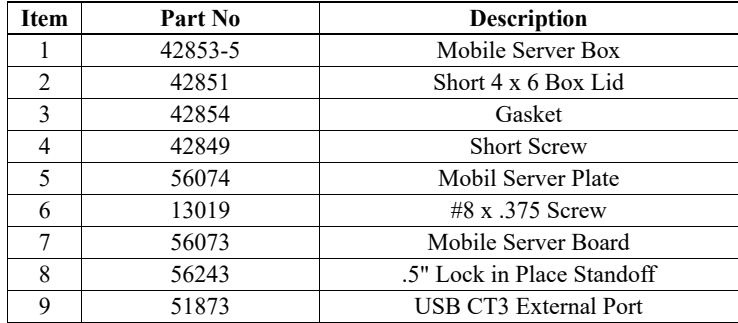

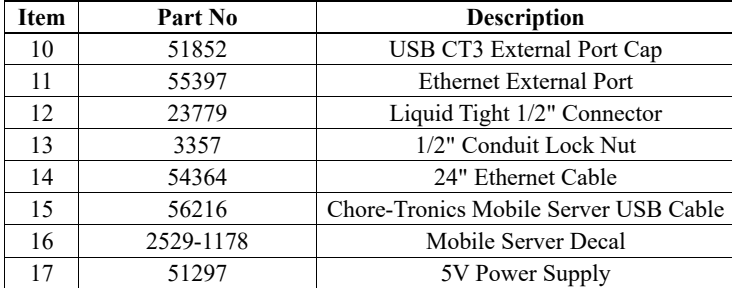

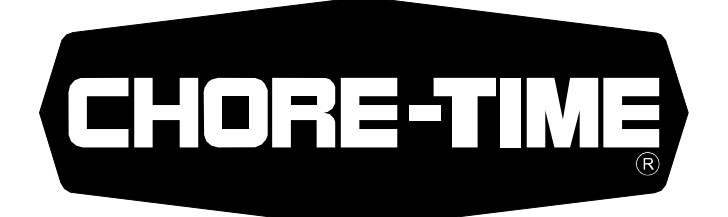

## **MADE TO WORK.**

## **BUILT TO LAST.®**

#### **Revisions to this Manual**

**Page No.** Description of Change **ECO** New Manual 33235

**Contact your nearby Chore-Time distributor or representative for additional parts and information.**

CTB, Inc.

PO Box 2000 Milford, Indiana 46542-2000 USA Phone (574) 658-4101 Fax (877) 730-8825 E-mail: poultry@choretime.com Internet: www.choretimepoultry.com